You will need to first register your account with Cal Employee Connect. See the **CEC Job Aid** for registration instructions.

Login

- 1) Go to<https://connect.sco.ca.gov/> and click Login.
- 2) Enter your user name and password, then click Submit.

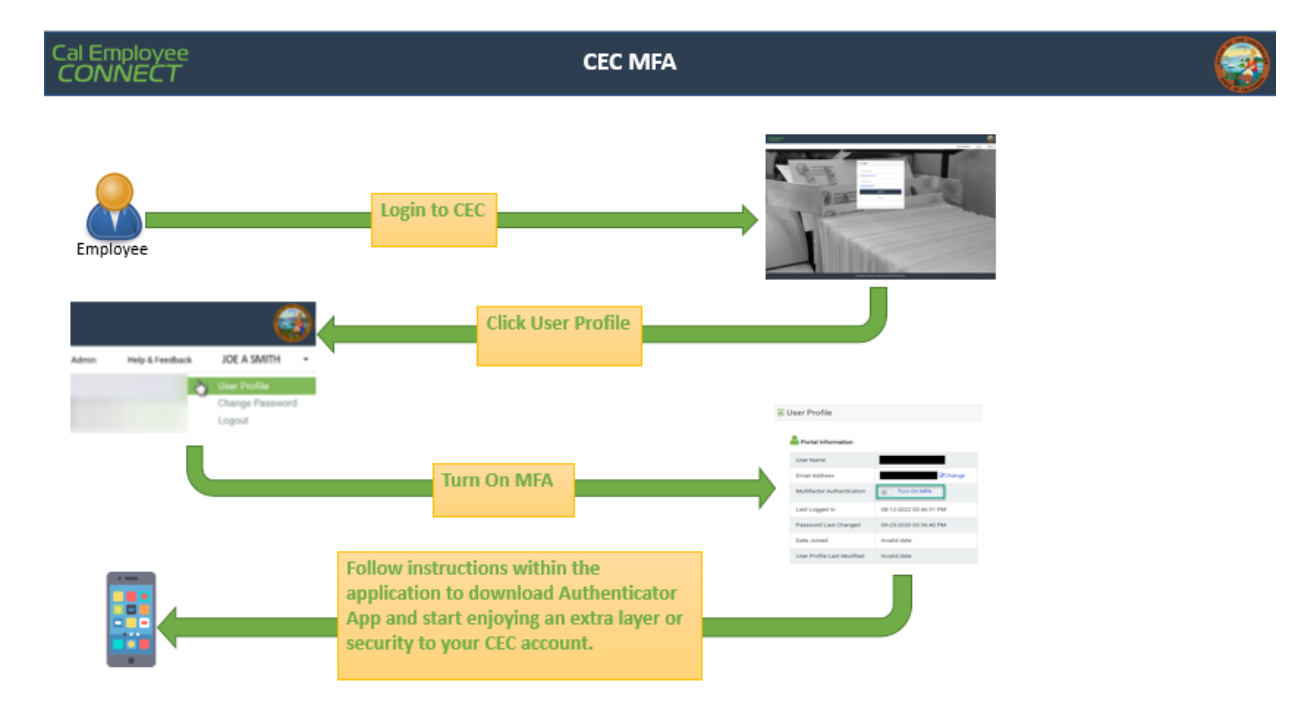

## **ENROLL OR CHANGE DIRECT DEPOSIT:**

Select *Employee Services* from the top navigation bar and follow instructions within the application.

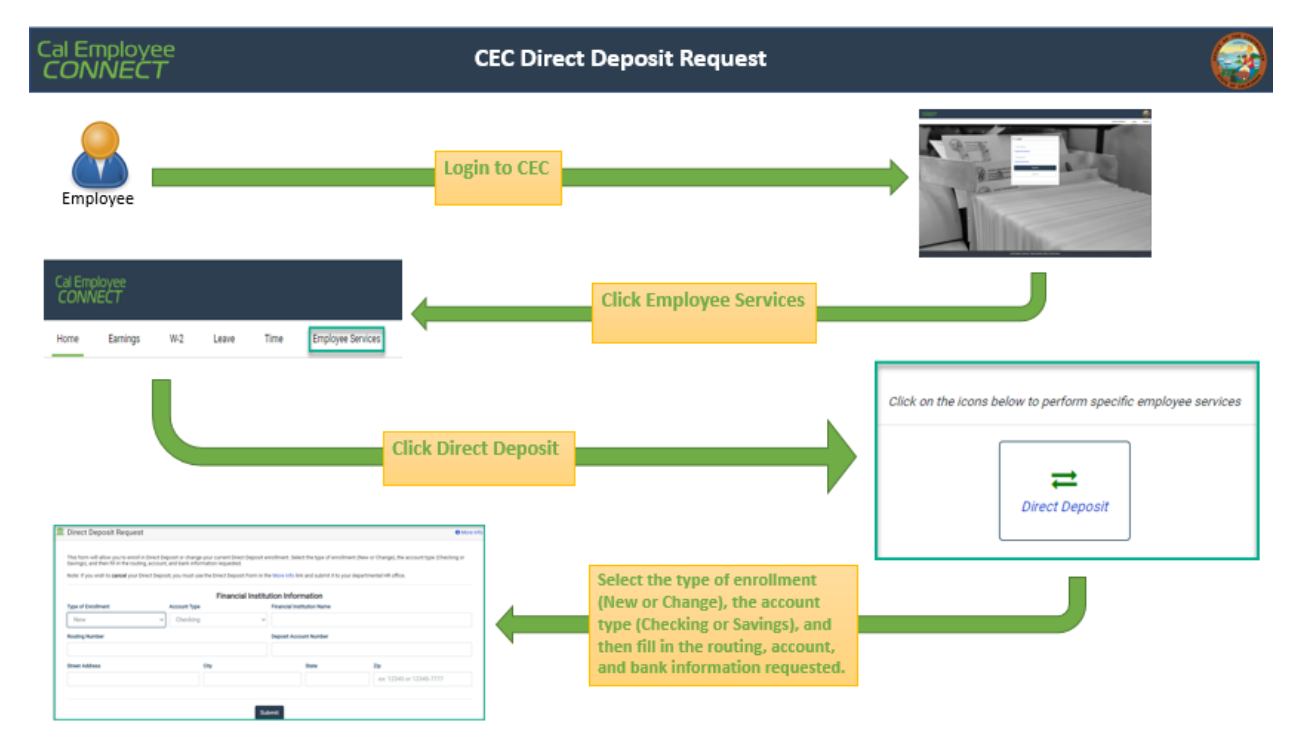

We have noticed that some extended zip codes will not allow the user to hit the submit button. Please try entering a five digit zip code.

If you have questions or need assistance, email [connecthelp@sco.ca.gov.](mailto:connecthelp@sco.ca.gov)